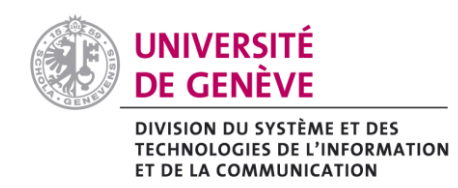

## **1. Avec Outlook 2010**

- a) Sélectionnez le message à transmettre.
- b) Dans la rubrique **Répondre** de l'onglet **Accueil**, cliquez sur l'option **Transférer en tant que pièce jointe** du menu déroulant **Plus**.

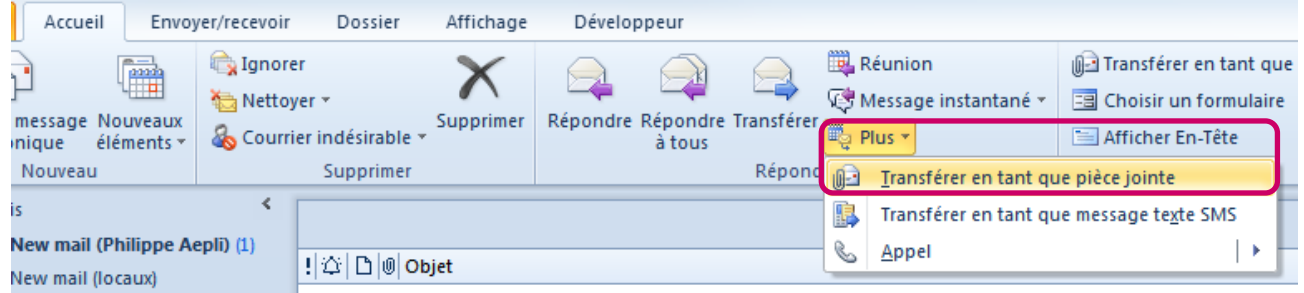

c) Dans le dialogue du nouveau message, renseignez le champ du destinataire (À…) et cliquez sur le bouton **Envoyer**.

## **2. Avec Outlook Web Access [\(http://outlook.unige.ch\)](http://outlook.unige.ch/)**

- a. Cliquez avec le bouton droit de la souris sur le message que vous voulez transmettre.
- b. Dans le menu contextuel, sélectionnez l'option **Transférer en tant que pièce jointe**.

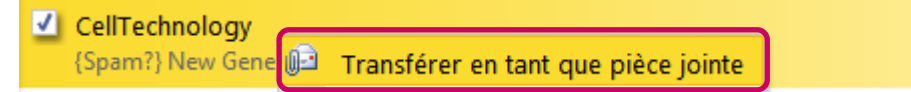

c. Dans le dialogue du nouveau message, renseignez le champ du destinataire (À…), le champ Objet et cliquez sur le bouton **Envoyer**.

## **3. Vous souhaitez paramétrer une action rapide (Outlook 2010) ?**

*Cette deuxième variante pour Outlook2010 est surtout utile dans les cas où le ou les destinataires ne changent pas. Typiquement dans le cas d'une notification d'un courriel indésirable (Spam ou Phishing).*

Dans l'exemple suivant, vous découvrirez comment créer une action rapide qui transmet en pièce jointe un courriel à notre Service Desk (Centre d'Accueil des Demandes – CAD) :

a) Depuis l'onglet **Accueil** cliquez sur le raccourci **Gérer les actions rapides** du groupe **Actions rapides**, comme le montrent les images suivantes:

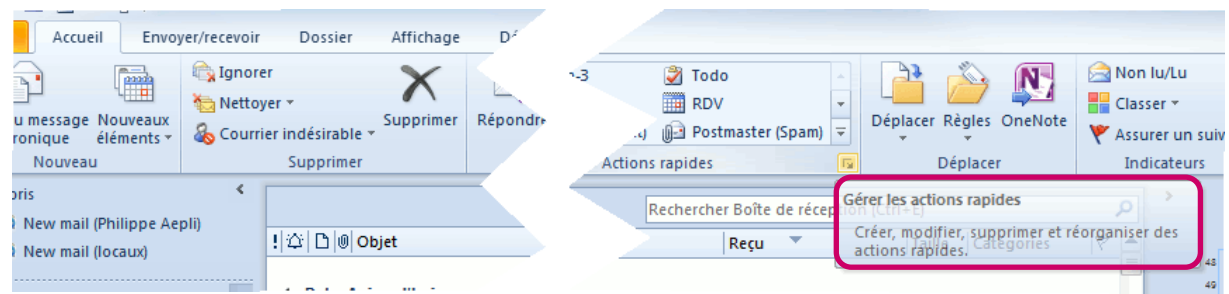

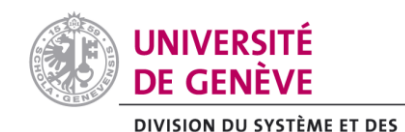

b) Dans le dialogue **Gérer les actions rapides**, cliquez sur le bouton **Nouveau** pour faire apparaître un menu déroulant et cliquez sur l'option **Personnalisé** de ce menu déroulant.

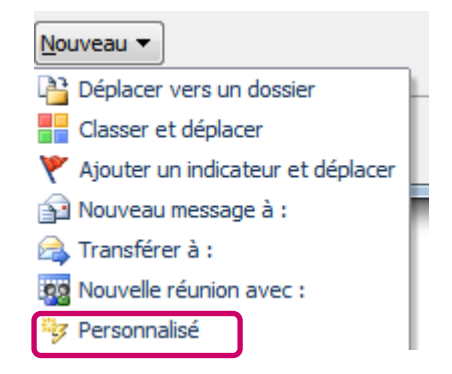

**TECHNOLOGIES DE L'INFORMATION FT DE LA COMMUNICATION** 

- c) Dans le dialogue **Modifier l'étape rapide**, saisissez un nom (par ex.: Phishing).
- d) Dans la liste déroulante Choisir une action, sélectionnez l'option **Transférer le message en tant que pièce jointe**.
- e) Saisissez l'adresse de destination, ici **cad@unige**.ch et cliquez sur le lien **Afficher les options** pour afficher les champs supplémentaires.
- f) Vous pouvez modifier le sujet (champ Objet), par exemple en ajoutant entre TR et les deux points le mot Phishing, comme le montre l'image suivante.
- g) Modifiez le champ Importance, puis saisissez un texte dans le champ Texte, par exemple:

*Bonjour,*

*Veuillez trouver en pièce jointe un courriel que j'ai reçu récemment. Il me semble que ce message pourrait être une tentative de phishing.*

*Meilleures salutations,*

*….*

- h) Si vous voulez que le message soit ensuite supprimé, cliquez sur le bouton **Ajouter une action** et sélectionnez dans la liste déroulante l'option **Supprimer le message**.
- i) Cliquez sur le bouton **Terminer**, puis sur le bouton OK pour enregistrer votre nouvelle action rapide.

*Pour utiliser cette nouvelle action rapide ultérieurement, il vous suffira de sélectionner le message qui vous semble suspect et de cliquer sur votre action dans le groupe Actions rapides.*

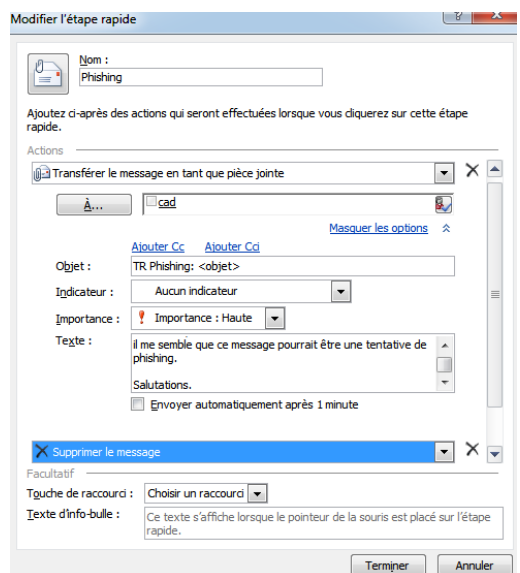